ップデートが正常に こていただくとともに ほます。 こ確認いただき、以下 のファイルをパソコンにコピーして保存してください。

いか確認してください

よこつのファイルを ください。

- いり外してください。
- <sub>示します」</sub> ^ を
- ックします。

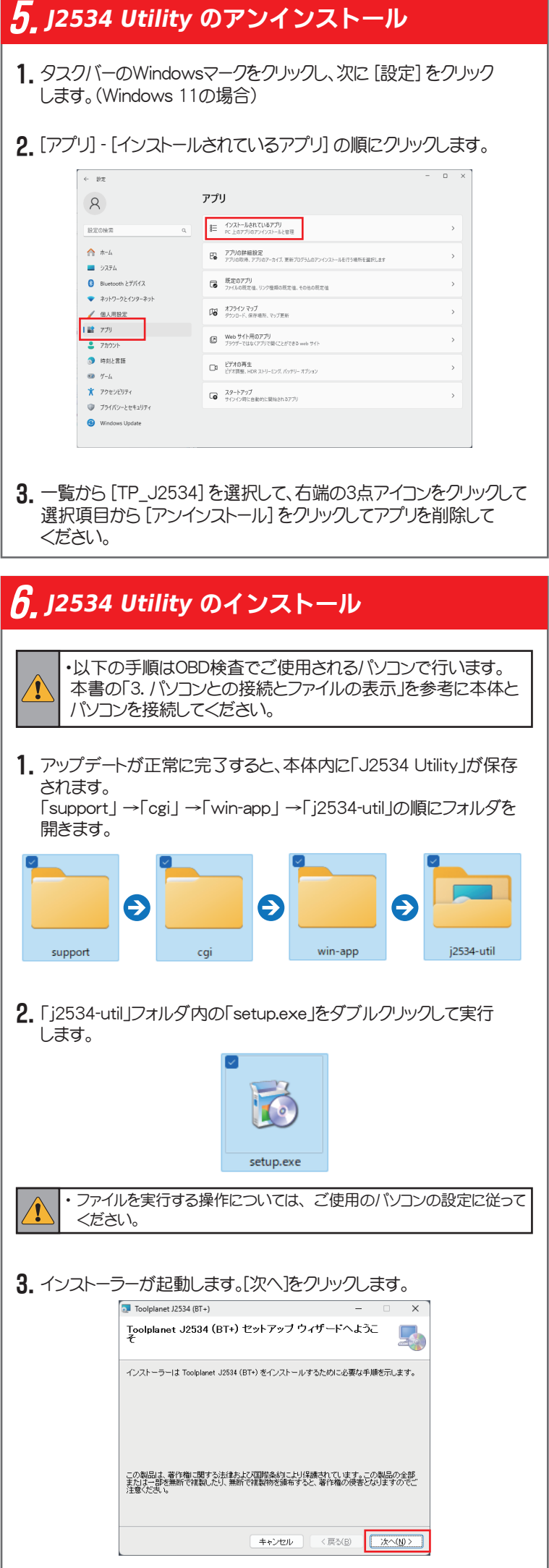

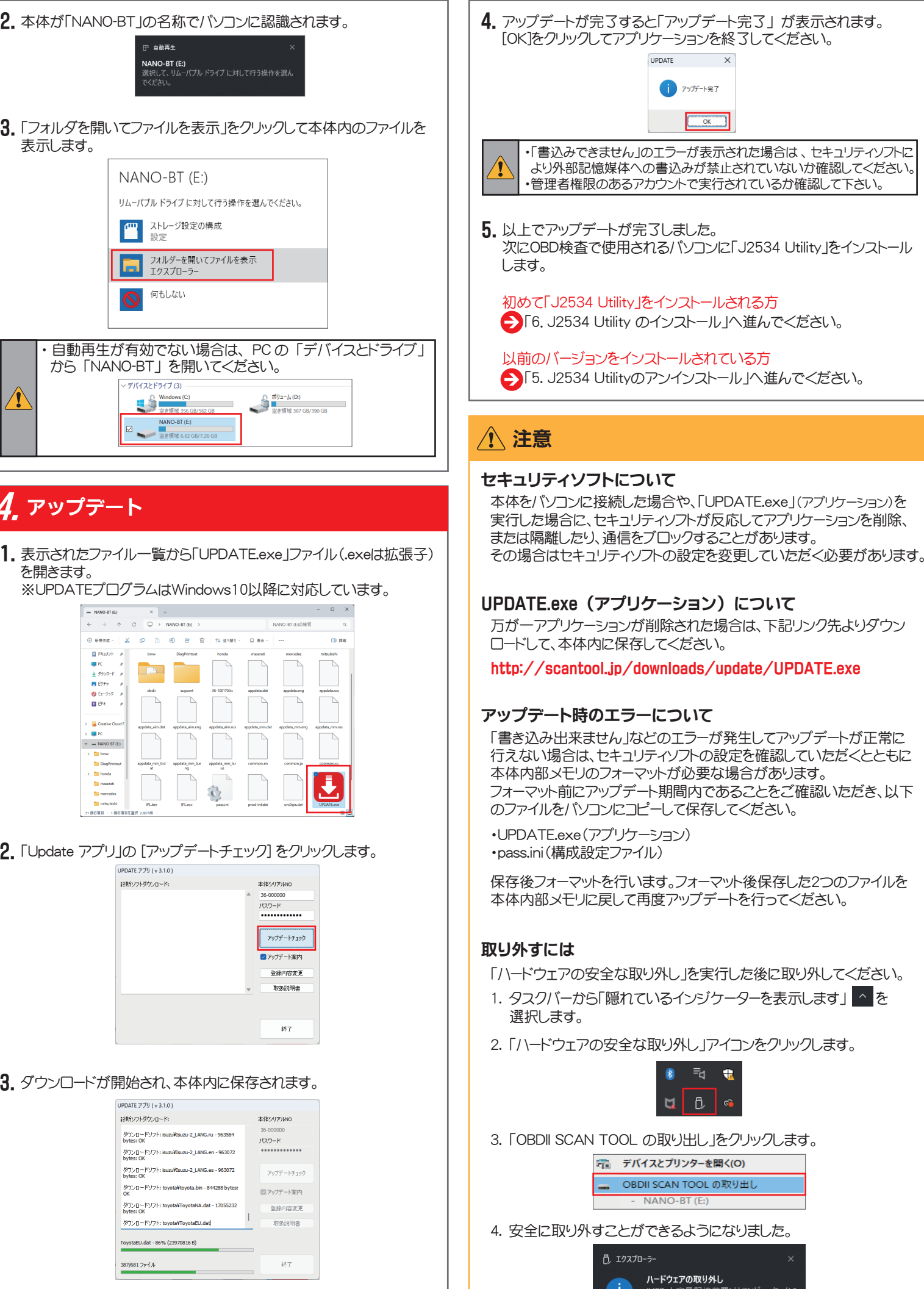

36-000000<br>パスワード

.......  $\sqrt{\frac{1}{1-\frac{1}{2}}\sum_{i=1}^{n} \frac{1}{i}}$  $\frac{1}{\sqrt{1-\frac{1}{2}}\sqrt{\frac{1}{2}}}}$ 登録内 取扱

 $\pm$ 

本体シリアル

-<br>P 自動再生

NANO-BT (E:)

■ ストレージ設定の構成

Windows (C)<br>- 安き領域 356 GB/562 GB

**NANO-BT (E)**<br><br>安き領域 6.62 GB/7.26 GB

**brow** DiagPrintout 

UPDATE アブリ (v 3.1.0) 18時ソフトなウンロード:

UPDATE アブリ (v 3.1.0) 診断ソフトダウンロード:

ダウンロードソフト

ダウンロードソフト: isuzu¥Isuzu-2\_LANG.ru - 963584<br>hytes: OK ダウンロードソフト: isuzu¥Isuzu-2\_LANG.en - 963072<br>bytes: OK -<br>ダウンロードソフト: isuzu¥Isuzu-2\_LANG.es - 963072<br>hytes: CK

ダウンロードソフト: toyota¥ToyotaNA.dat - 17055232

ダウンロードソフト: toyota¥ToyotaEU.dat ToyotaEU.dat - 86% (23970816 B) 37/681 ファイル

 $\frac{1}{26-100170 \text{Jpc}}$  appdata.clat

 $\mathbf{Q}_\mathrm{c}$  $P_{\text{Lexc}}$ 

 $\bigcirc$  Filter

**マントリック**<br>アイコマコクスプローラー<br>エクスプローラー

**NANO-BT (E:)**<br>選択して、 リムーバブル ドライブ に対して行う操作を選<br>でください。

 $/125-F$ 

 $\Box P \circ \mathcal{I} \mathcal{F}$ 

 $-880$ 

本体シリアル

3. 「OBDII SCAN TOOL の取り出し」をクリックします。

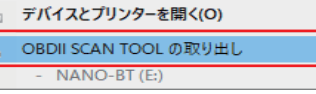

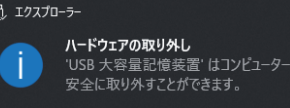

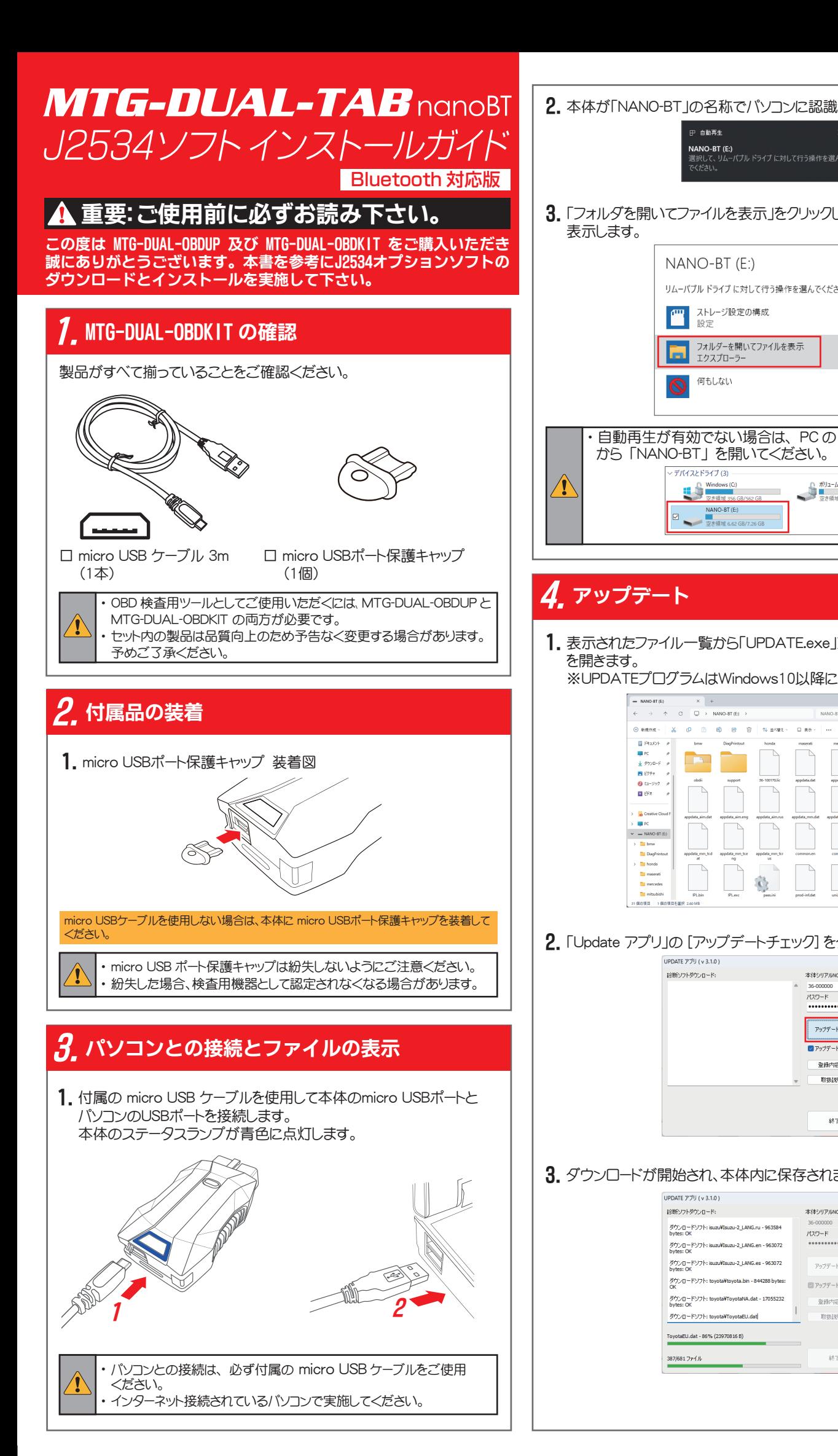

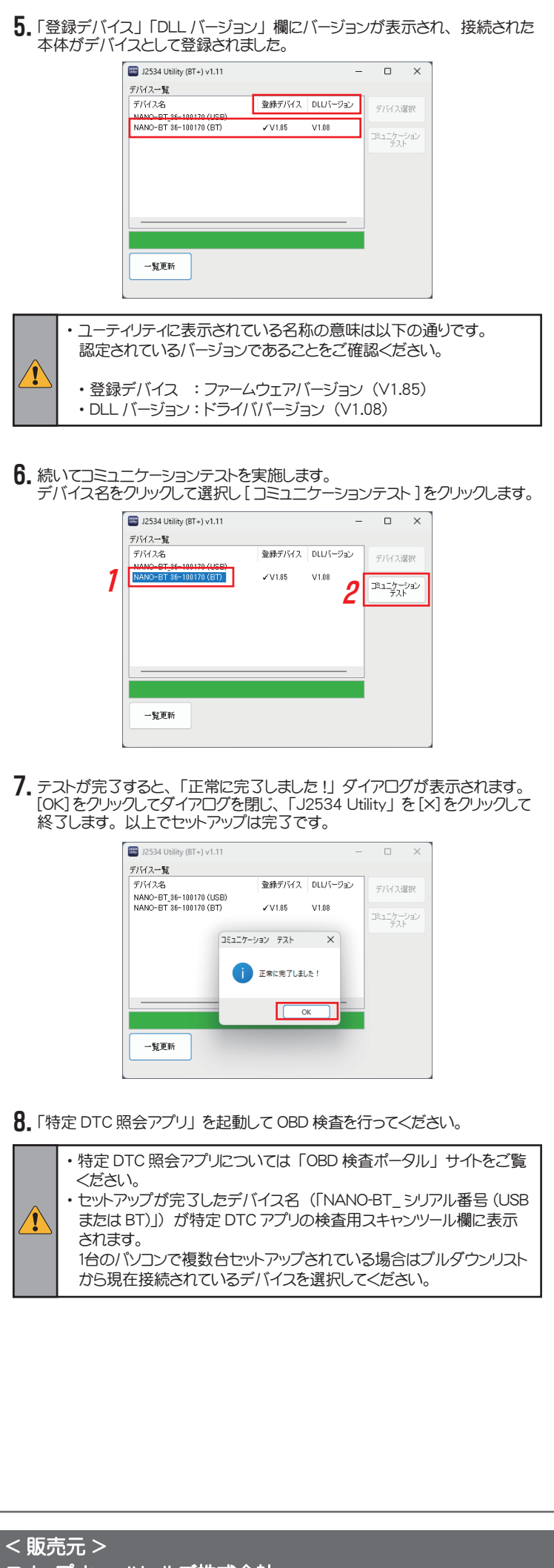

| スナップオン・ツールズ株式会社 〒136-0082 東京都江東区新木場 2-1-6

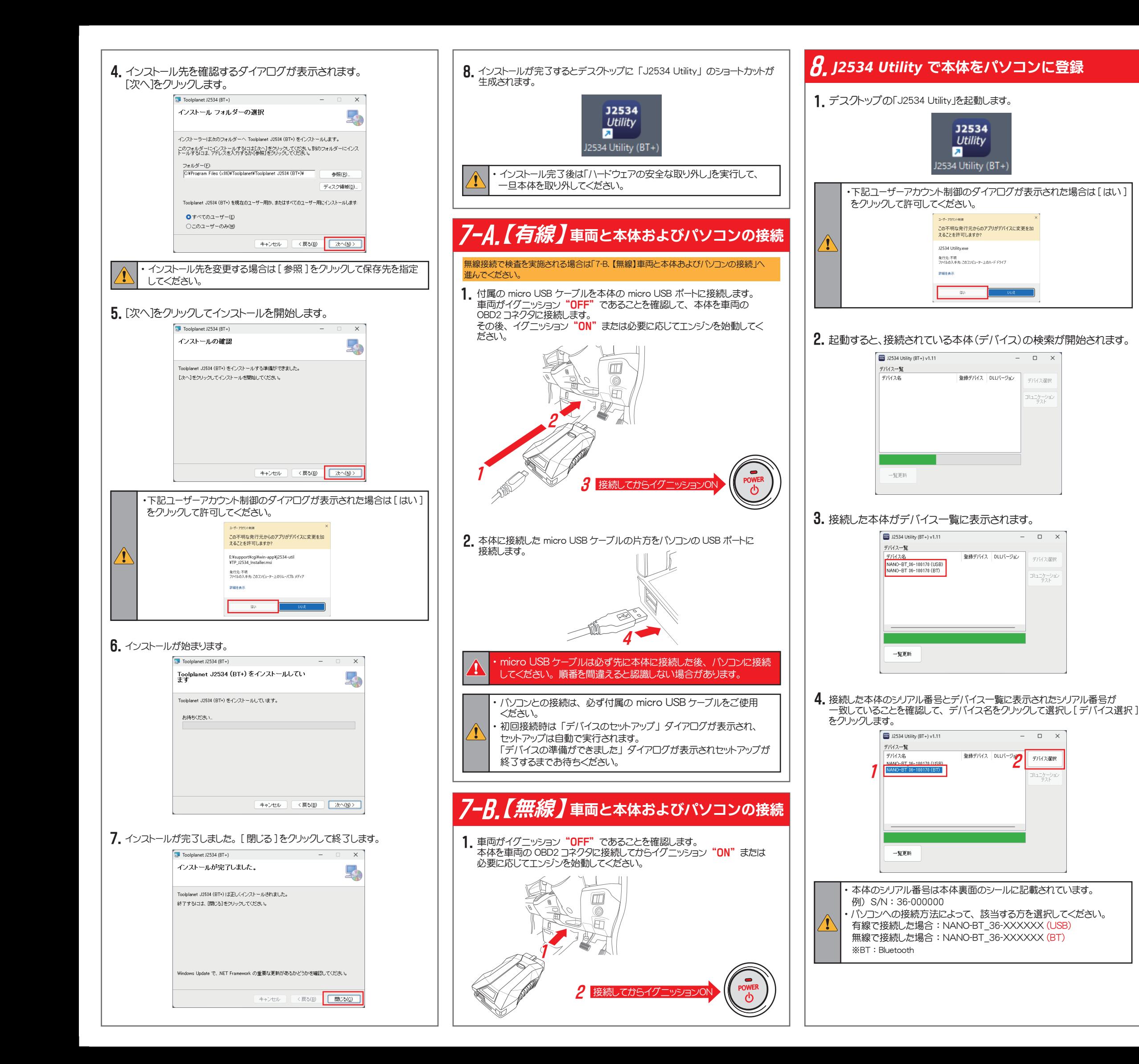